# **คู่ม ื อการปรับปรุงประวัติการศึกษา จากแฟ้ม Excel**

### ❖ **วัตถุประสงค์**

เพื่อให้ผู้ใช้งานสามารถน าเข้าประวัติการศึกษาจากแฟ้ม Excel ให้กับพนักงานพร้อมกันมากกว่า 1 คน เข้าสู่โปรแกรม เงินเดือนได้

**การน าเข้าประวัติการศึกษาจากแฟ้ม Excel** เป็ นการบันทึกประวัติการศึกษาให้กับพนักงาน โดยสามารถสร้างไฟล์ Excel ต้นแบบ และท าการ Import ข้อมูลประวัติการศึกษาจากไฟล์Excel เพื่อใช้ส าหรับบันทึกประวัติการศึกษาให้กับพนักงานได้

### **วิธีการสร้างแฟ้ม Excel**

➢ หน้าจอ**การตั้งค่า**→ เลือก **ระบบเงินเดือน** → เลือกเมนู**น าเข้า**→ เลือก **น าเข้าพนักงาน** → เลือก **ปรับปรุง ประวัติส่วนบุคคล** →เลือก **ปรับปรุงแฟ้มประวัติการศึกษา**

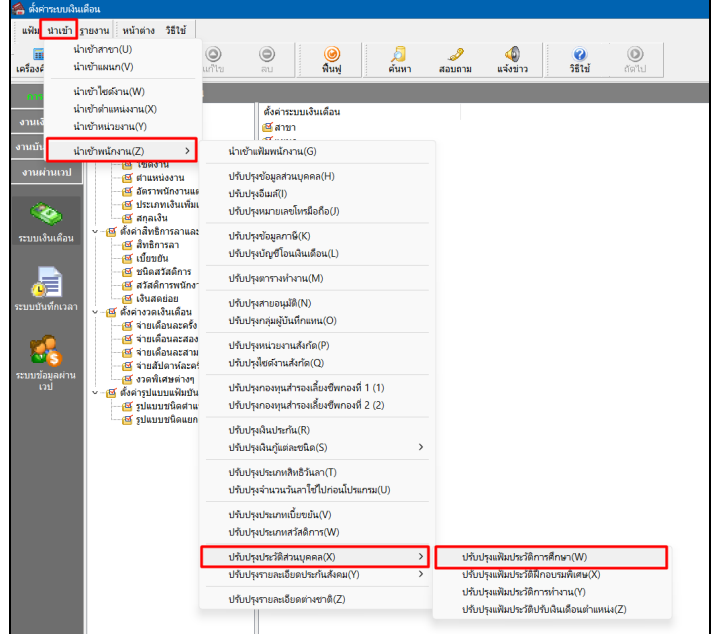

➢ เมื่อเข้าสู่หน้าจอ น าเข้าข้อมูล ปรับปรุงประวัติการศึกษาแล้ว คลิกที่ **สร้างแฟ้มตัวอย่าง**

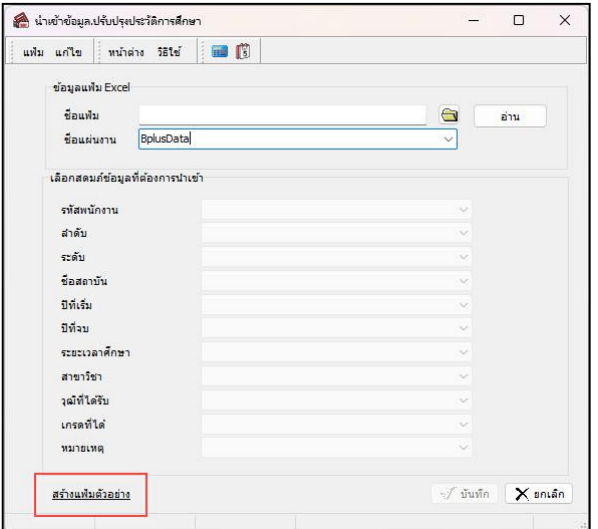

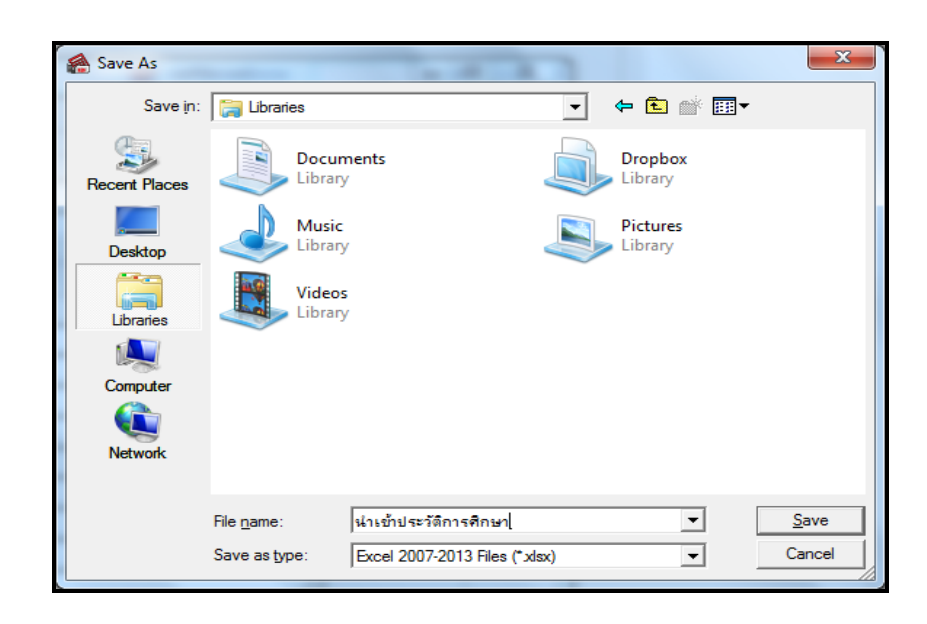

➢ ระบุ**ที่เก็บแฟ้ม Excel** → ระบุ**ชื่อแฟ้ม Excel** → คลิก **ปุ่ม Save**

 $\triangleright$  บันทึกข้อมูลประวัติการศึกษาลงในไฟล์ Excel โดยต้องมีข้อมูลที่จำเป็นสำหรับการ Import เข้าสู่ระบบเงินเดือน ตามรายละเอียดดา้นล่างน้ี→ คลิก **ปุ่ม Save**

1. หัวคอลัมน์ ที่จะต้องใช้เพื่ออ้างอิงกับโปรแกรมเงินเดือน ไดแ้ก่รหัสพนักงาน,ล าดับ,ระดับ, ชื่อสถาบัน, ปีที่เริ่ม, ปีที่จบ, ระยะเวลาศึกษา, สาขาวิชา, วุฒิที่ได้รับ, เกรดที่ได้, หมายเหตุ

2. ข้อมูลที่ต้องกรอกในแฟ้ม Excel ได้แก่ รหัสพนักงาน, ลำดับ, ระดับ, ชื่อสถาบัน, ปีที่เริ่ม, ปีที่จบ, ระยะเวลา ศึกษา, สาขาวิชา, วุฒิที่ได้รับ, เกรดที่ได้, หมายเหตุ

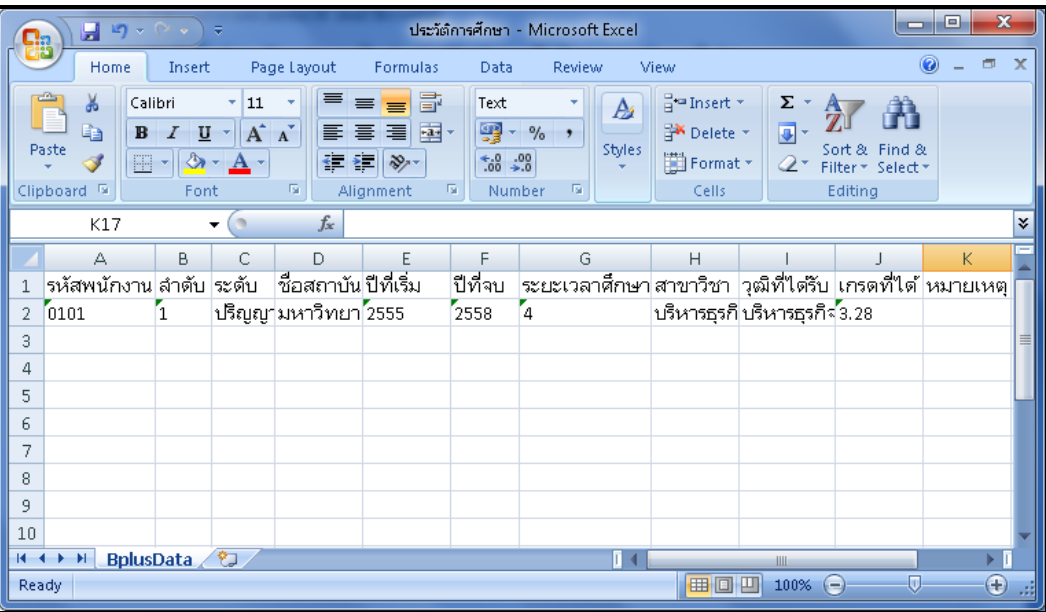

#### **ค าอธิบาย**

- **รหัสพนักงาน** คือ การระบุรหัสพนักงานที่ต้องการน าเข้าประวัติการศึกษา โดยจะต้องบันทึกรหัสพนักงานให้ตรงกับ ในโปรแกรม

- **ล าดับ** คือ การระบุลา ดบัการศึกษาของพนกังาน โดยระบุเริ่มที่ลา ดบั ที่1
- **ชื่อสถาบัน** คือ การระบุชื่อสถาบันที่พนักงานจบการศึกษา
- ี**่ ปีที่เริ่ม** คือ การระบุปีที่พนักงานเริ่มศึกษาในลำดับนั้นๆ
- **ปีที่จบ** คือการระบุปีที่พนักงานศึกษาจบในลำดับนั้นๆ
- **ระยะเวลาศึกษา** คือ การระบุระยะเวลาที่พนักงานศึกษาในลำดับนั้นๆ
- **สาขาวิชา** คือการระบุสาขาวิชาที่พนกังานศึกษาในลา ดบั น้นั ๆ
- **วุฒิที่ได้รับ** คือการระบุวุฒิการศึกษาที่พนกังานไดร้ับในการศึกษาลา ดบั น้นั ๆ
- **เกรดที่ได้** คือการระบุเกรดที่พนกังานไดร้ับในการศึกษาลา ดบั น้นั ๆ
- **หมายเหตุ** คือ การระบุหมายเหตุ (หากมี)

### **วิธีการน าเข้าประวัติการศึกษาจากแฟ้ม Excel**

เมื่อบันทึกข้อมูลประวัติการศึกษาในไฟล์ Excel เรียบร้อยแล้ว สามารถ Import ข้อมูลที่บันทึกในไฟล์ Excel ให้เข้า โปรแกรมเงินเดือน โดยมีวิธีการดงัน้ี

➢ หน้าจอ**การตั้งค่า**→ เลือก **ระบบเงินเดือน** → เลือกเมนู**น าเข้า**→ เลือก **น าเข้าพนักงาน** → เลือก **ปรับปรุง ประวัติส่วนบุคคล** →เลือก **ปรับปรุงแฟ้มประวัติการศึกษา**

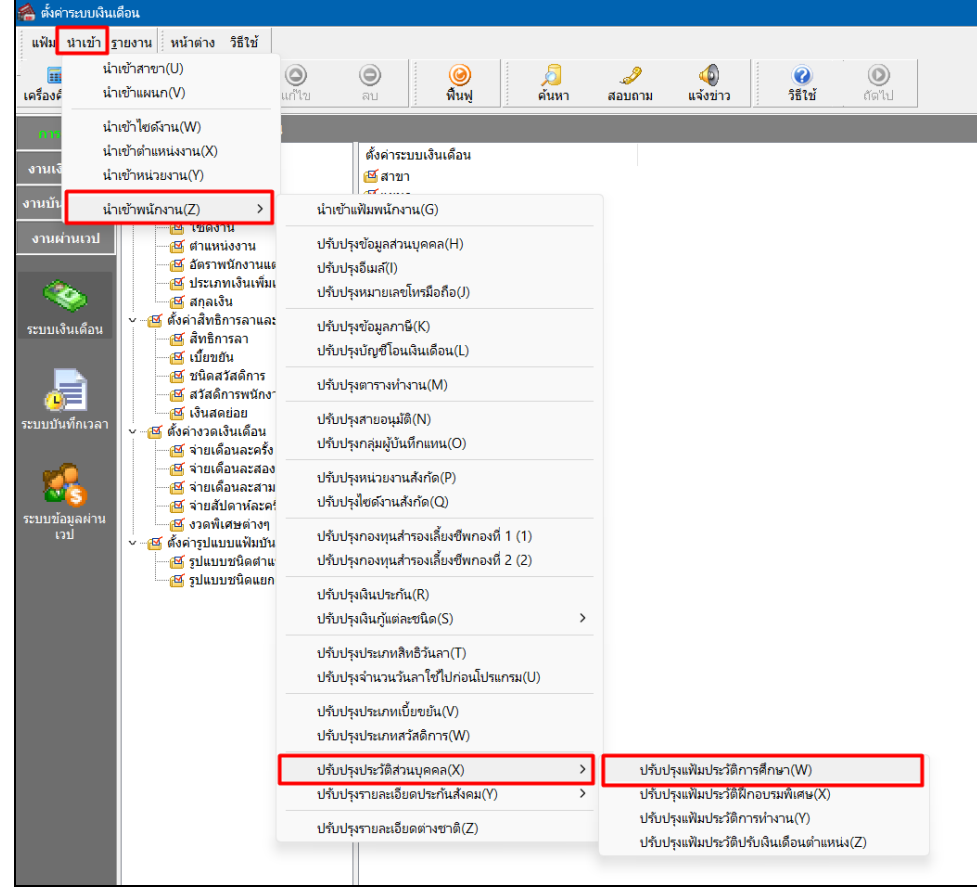

 $\triangleright$  เมื่อเข้าสู่หน้าจอ นำเข้าข้อมูล ปรับปรุงประวัติการศึกษา จากแฟ้มExcel แล้ว จะต้องทำการกำหนดรายละเอียดตาม ค าอธิบายด้านล่างดังน้ี

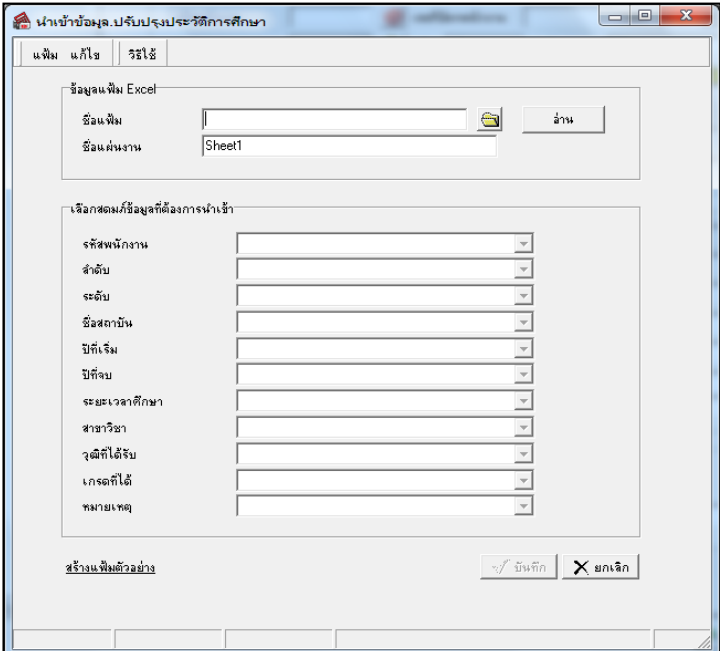

**ค าอธิบาย**

- **1. ข้อมูลแฟ้ม Excel**
	- **ชื่อแฟ้ม** คือ ทำการกำหนดแฟ้ม Excel ที่จะนำข้อมูลประวัติการศึกษา เข้าสู่ระบบเงินเดือน โดยคลิกที่ปุ่ม <del>(</del> )
	- **ชื่อแผ่นงาน** คือ กำหนดชื่อ Sheet ที่บันทึกข้อมูลประวัติการศึกษาของพนักงาน ใน Excel จากนั้นให้ทำการ

คลิกปุ่ ม โปรแกรมท าการดึงชื่อคอลัมน์ในไฟล์Excel มาแสดงในสดมภ์ข้อมูล ดังรูป

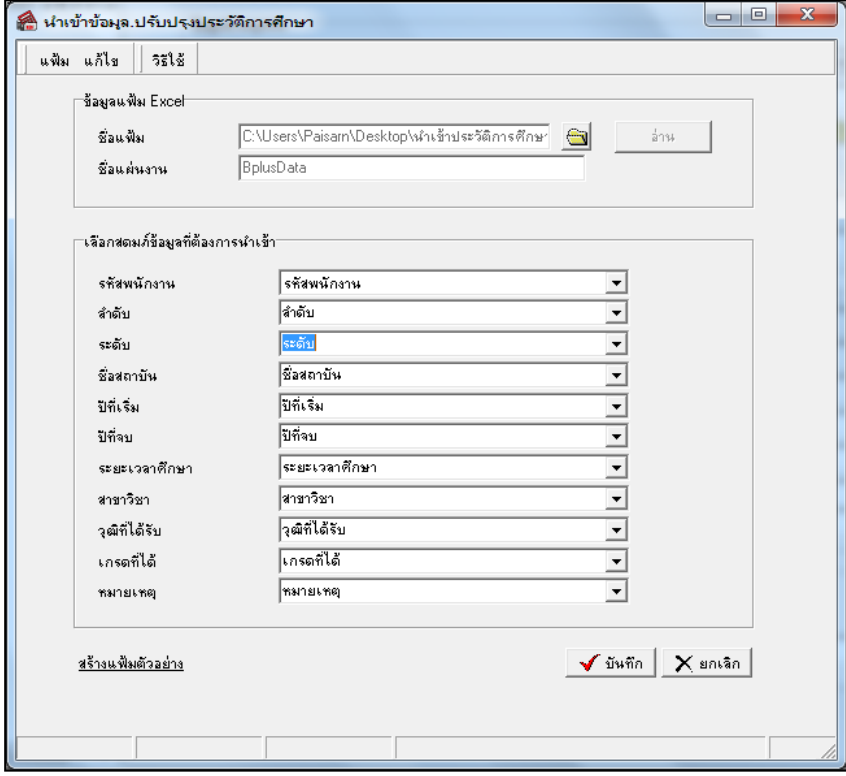

**2. เลือกสดมภ์ข้อมูลที่ต้องการน าเข้า**คือ การจับคู่สดมภ์รหัสพนักงาน,ลา ดับ, ระดับ, ชื่อสถาบัน, ปีที่เริ่ม, ปีที่จบ, ้ ระยะเวลาศึกษา, สาขาวิชา, วุฒิที่ได้รับ, เกรดที่ได้ และหมายเหตุ ให้ตรงกับคอลัมน์พนักงาน, ลำดับ, ระดับ, ชื่อสถาบัน, ปีที่เริ่ม, ปี ที่จบ, ระยะเวลาศึกษา, สาขาวิชา, วุฒิที่ได้รับ, เกรดที่ได้ และหมายเหตุที่บันทึกในไฟล์Excel เพื่อให้โปรแกรมทราบว่าข้อมูล ประวัติการศึกษาน้นั ๆ เป็นของพนกังานคนใด

- เมื่อทำการระบุข้อมูลครบเรียบร้อยแล้ว ให้คลิกป่ม <u>โอรันซัล</u> เพื่อ ให้ โปรแกรมทำการอ่านข้อมูลประวัติ การศึกษาจากไฟล์ Excel เข้าบันทึกในระบบเงินเดือนให้อัตโนมัติ

- แต่หากไม่ต้องการอ่านข้อมูลประวัติการศึกษาจากไฟล์ Excel ให้คลิกปุ่ม  $\mathsf{X}$  snian

- เมื่อโปรแกรมทำการบันทึกข้อมูลประวัติการศึกษาจากแฟ้ม Excel เรียบร้อยแล้ว โปรแกรมจะแสดงหน้าจอ แสดง ิสถานภาพการทำงาน แจ้งรายละเอียดการดำเนินการ ดังรป

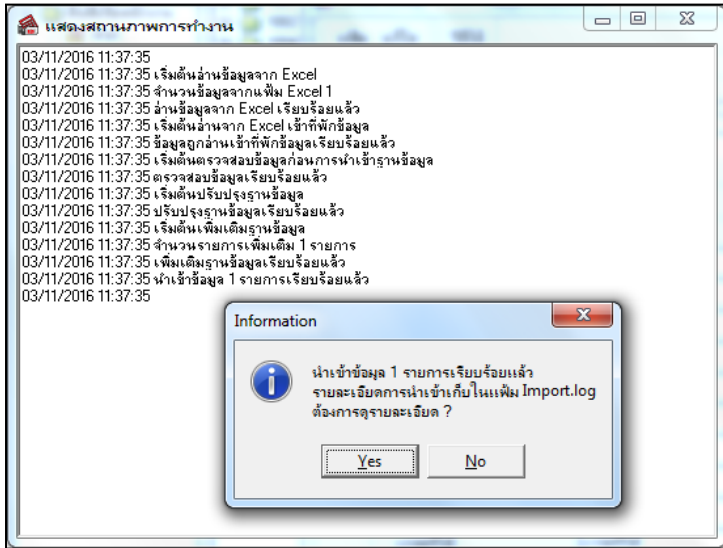

- เมื่อโปรแกรมแสดงหน้าจอ Information ว่า นำเข้าเรียบร้อยแล้ว หากต้องการดูรายละเอียดการนำเข้าเก็บในแฟ้ม

Import.log ให้คลิกไอคอน  $\boxed{\square$ gs ไปรแกรมจะแสคงรายละเอียดการนำเข้าข้อมูลประวัติการศึกษา ตามรูปภาพตัวอย่าง

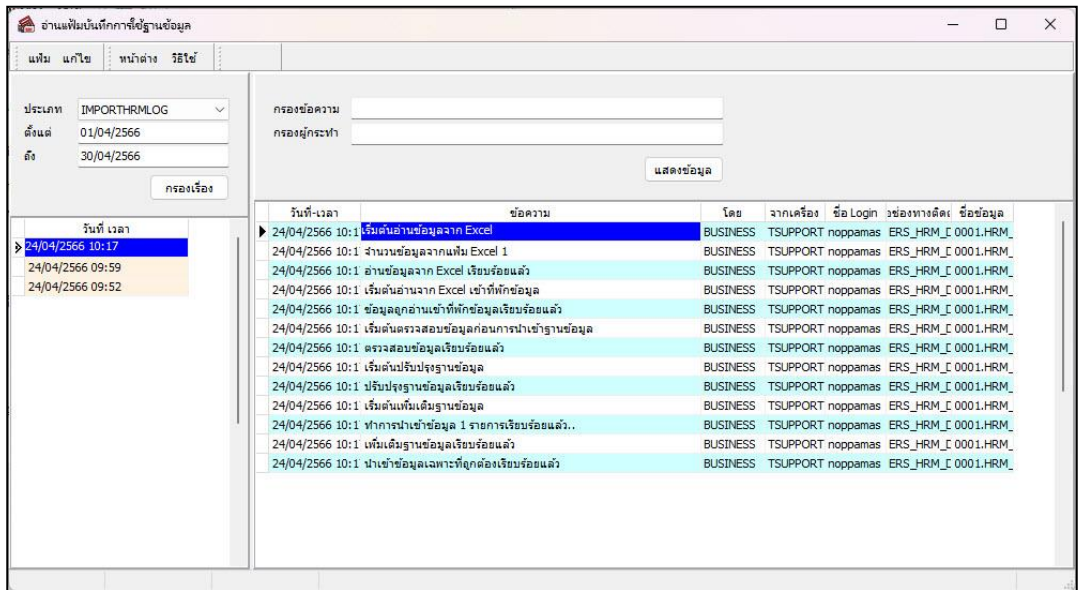

# ❖ **การตรวจสอบข้อมูลการน าเข้าข้อมูลประวัติการศึกษา ทางจอภาพ**

หลังจากทำการนำเข้าข้อมูลประวัติการศึกษาเรียบร้อยแล้ว หากต้องการตรวจสอบข้อมูลประวัติการศึกษาที่ได้นำเข้าให้กับ พนักงาน สามารถท าการตรวจสอบได้โดยมีวิธีการดงัน้ี

# ➢ ไปที่หน้าจอ**แฟ้มพนักงาน** → คลิก **ประวัติพนักงาน** → เลือก**แถบการศึกษา** → โปรแกรมจะแสดงรายละเอียด ข้อมูลประวัติการศึกษาของพนักงานที่ระบุไว้

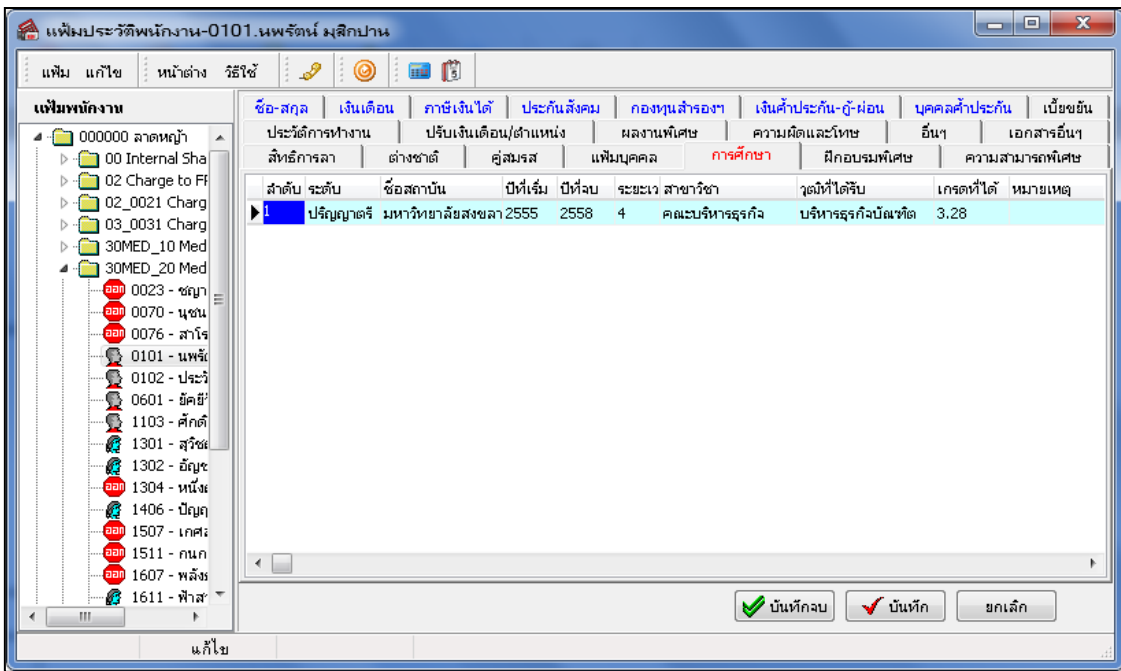